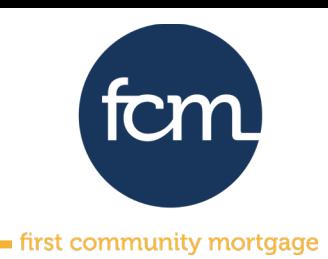

**Step 1:** Set up your first loan in your LOS. The first will show subordinate financing for the DPA (up to 4% of the lesser of the sales price or appraised value). Export 3.4 MISMO to prepare to upload to TPO Connect

**Step 2:** Set up your second DPA loan in your LOS. The second will have the same appraised value and purchase price as the 1st. You will need to show the first as an additional 1st lien. Export 3.4 MISMO to prepare to upload to TPO Connect

**Step 3:** Upload First and Second files into TPO Connect like normal.

**Step 4:** Once files are uploaded, review the 1<sup>st</sup> lien to ensure accuracy for eligible pricing. Below are screenshots from a sample file in TPO Connect:

• The Loan Summary should show the 1<sup>st</sup> loan amount and the LTV/CLTV/TLTV to include the up to 4% DPA

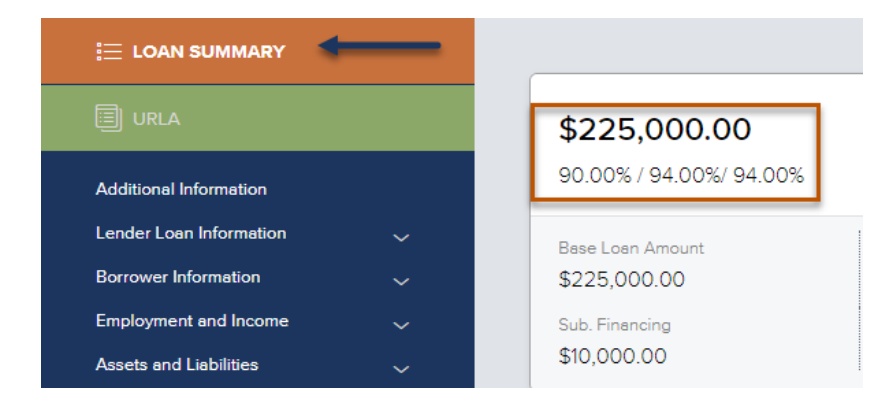

• Under URLA/Lender Loan Information, confirm Estimated Value and Appraised Value are accurate

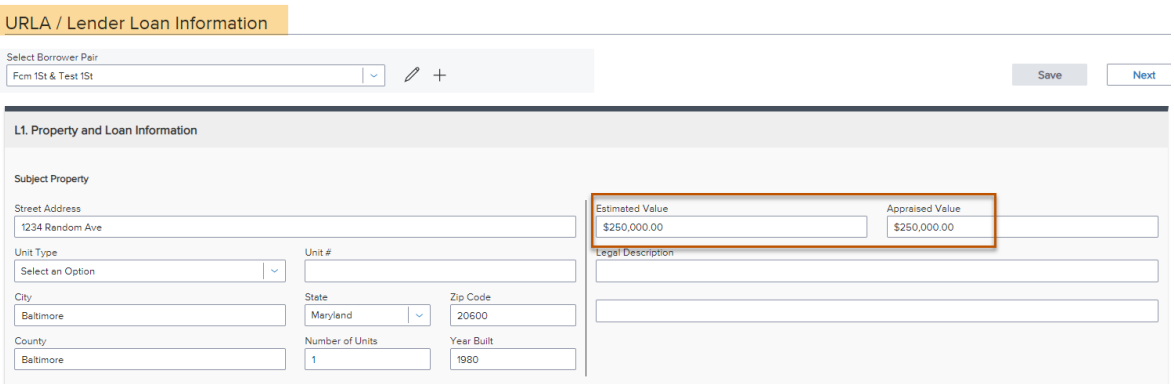

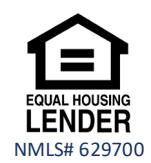

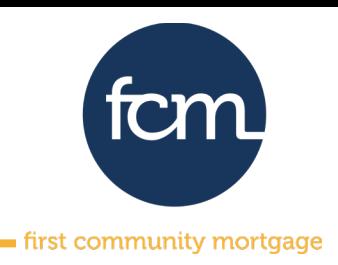

### • Under URLA/Loan and Property Information, confirm the following are accurate

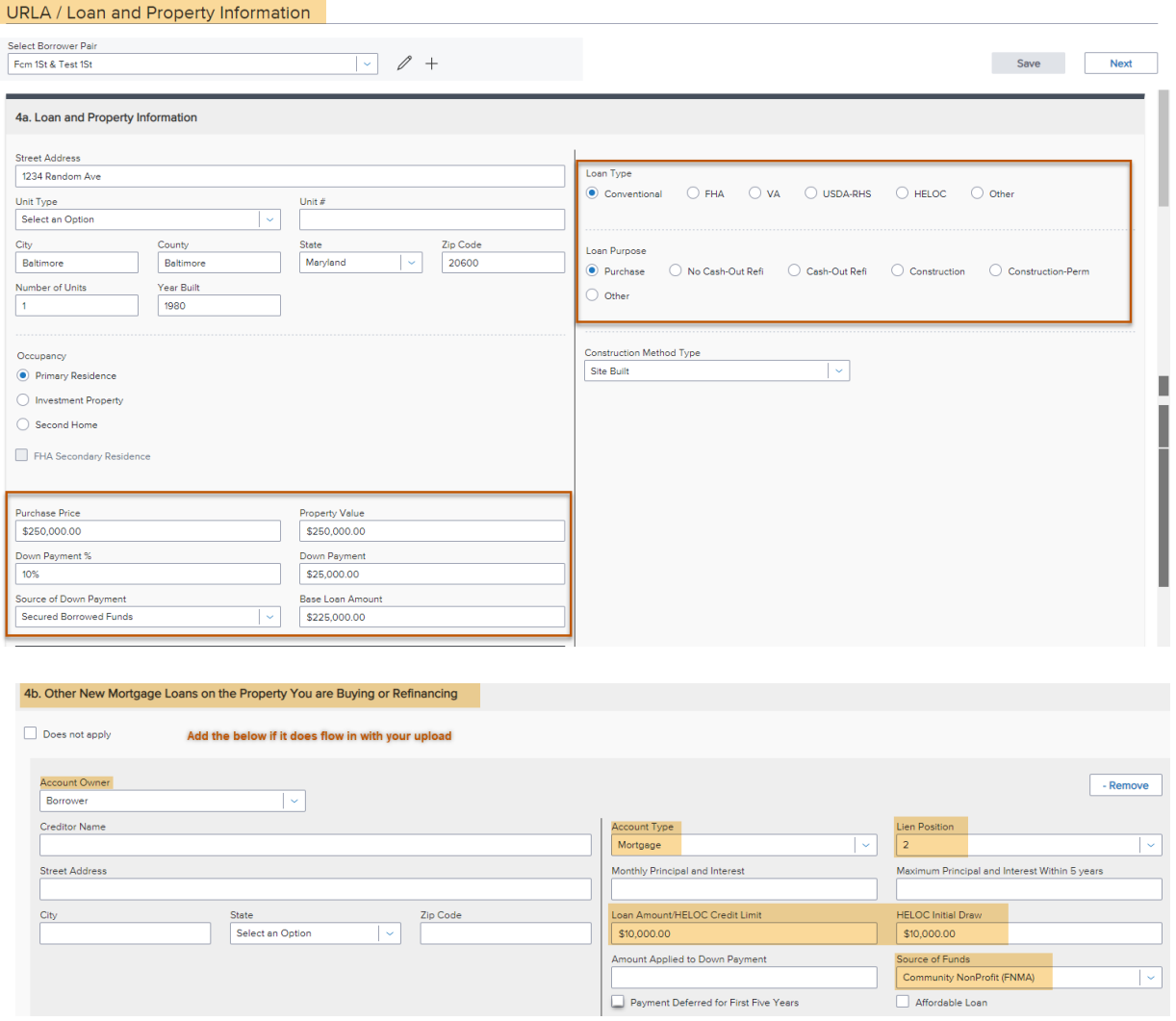

#### **Step 5:** If you made any updates, click Save. Next, let's search for product and pricing.

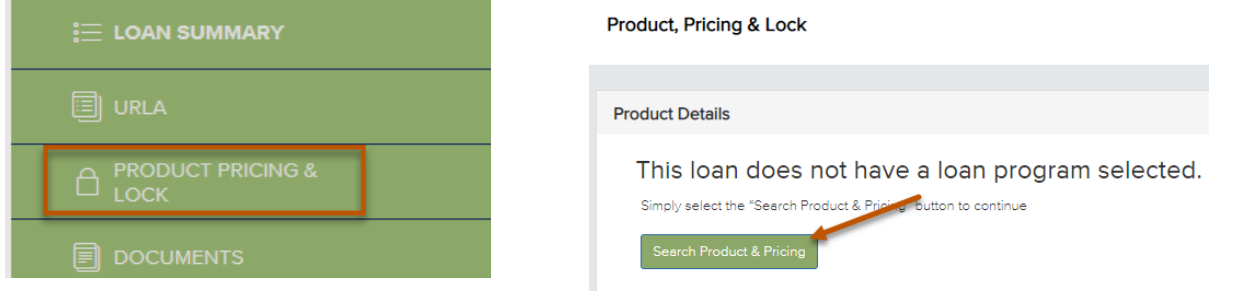

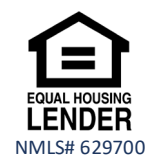

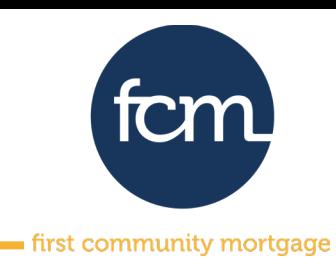

• Complete all required fields and then click on Search for Product & Pricing

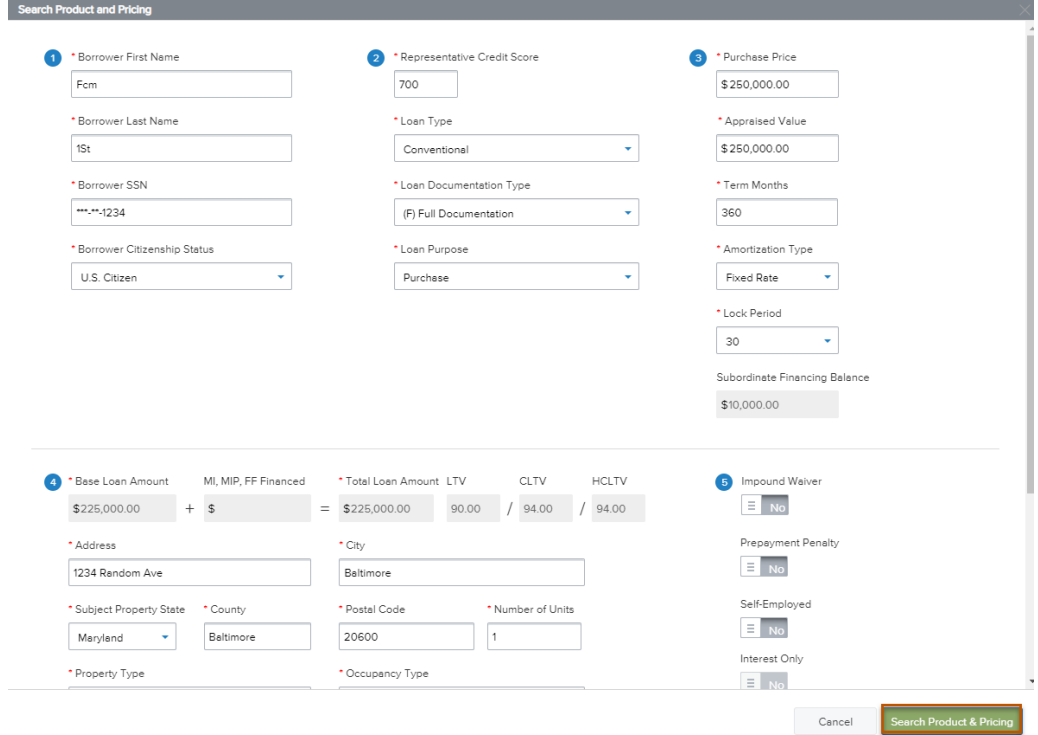

• On the next screen, select "No" for fees in then click Submit

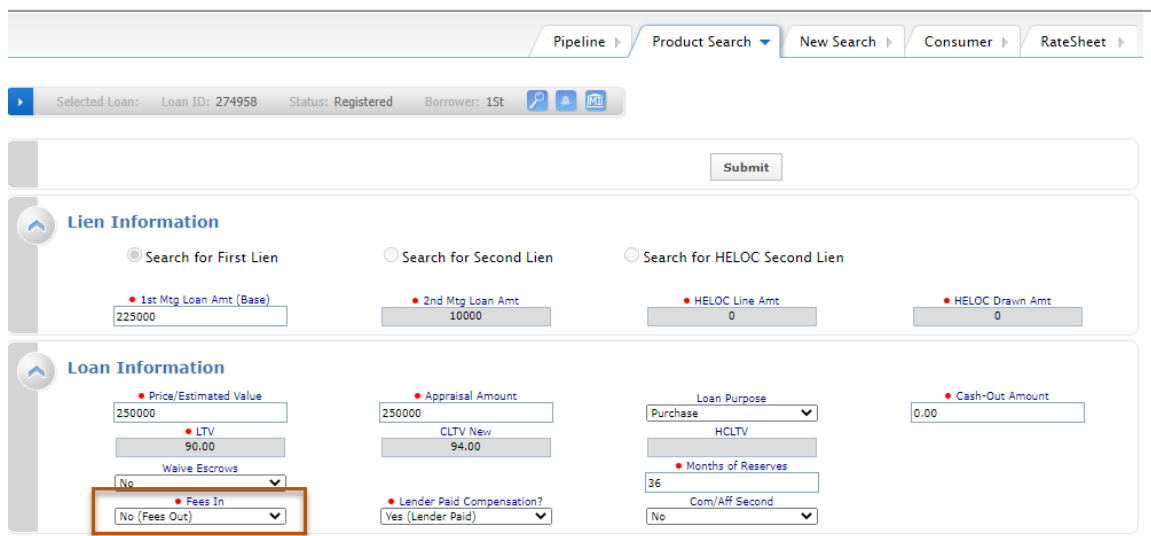

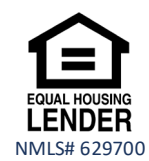

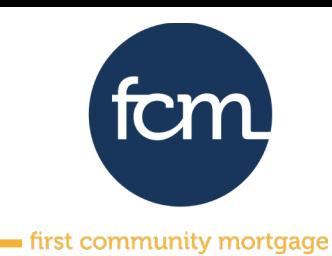

• Choose one of the following eligible fcmFirst products. Remember, there are AMI income restrictions. 140% AMI on Conventional and 80% AMI on HomeReady/Home Possible

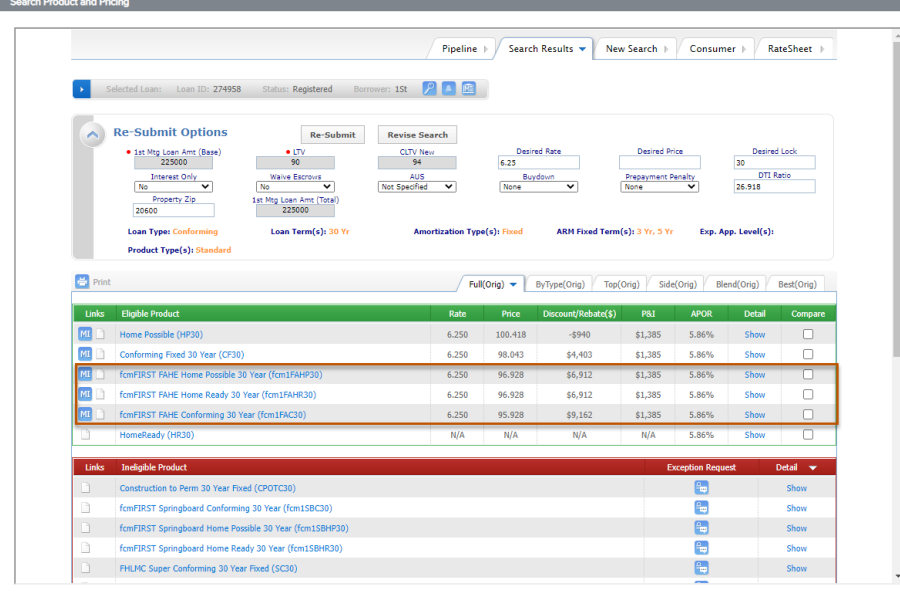

• Lock 1<sup>st</sup> and Run DU or LPA

**Step 6:** Review the 2nd lien to ensure accuracy for eligible pricing. Below are screenshots from a sample file in TPO Connect:

• The Loan Summary should show the 2<sup>nd</sup> loan amount and the LTV/CLTV/TLTV to include the 1st

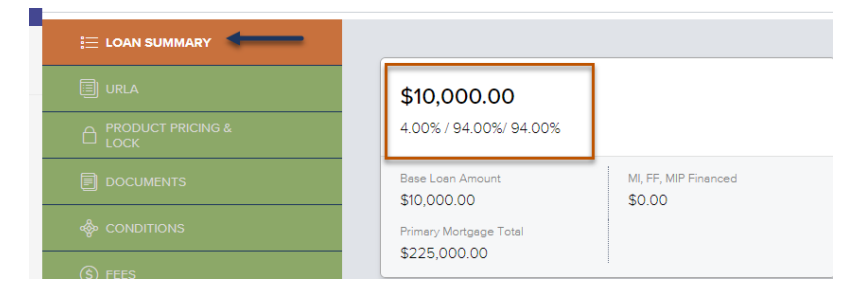

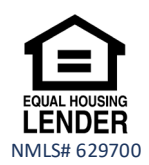

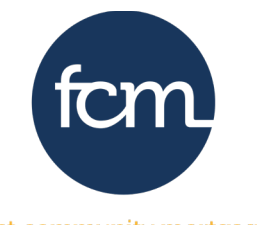

- first community mortgage

• Under URLA/Lender Loan Information, confirm Estimated Value and Appraised Value are accurate

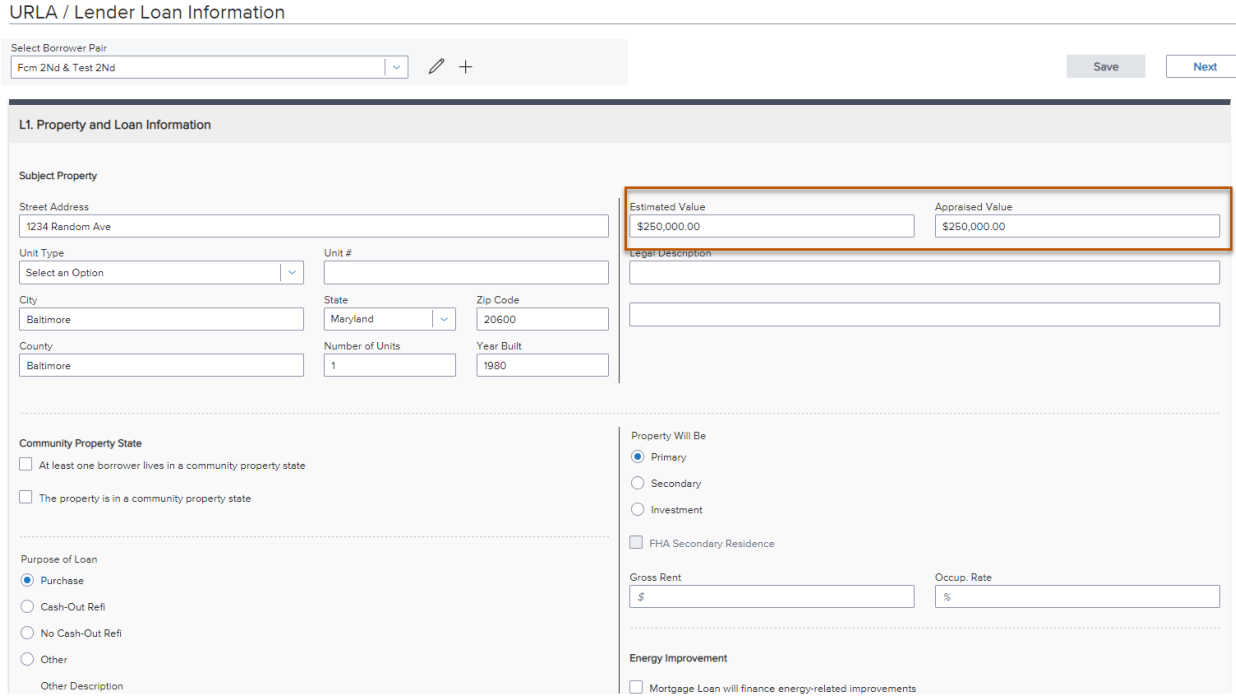

• Under URLA/Loan and Property Information, confirm the following are accurate

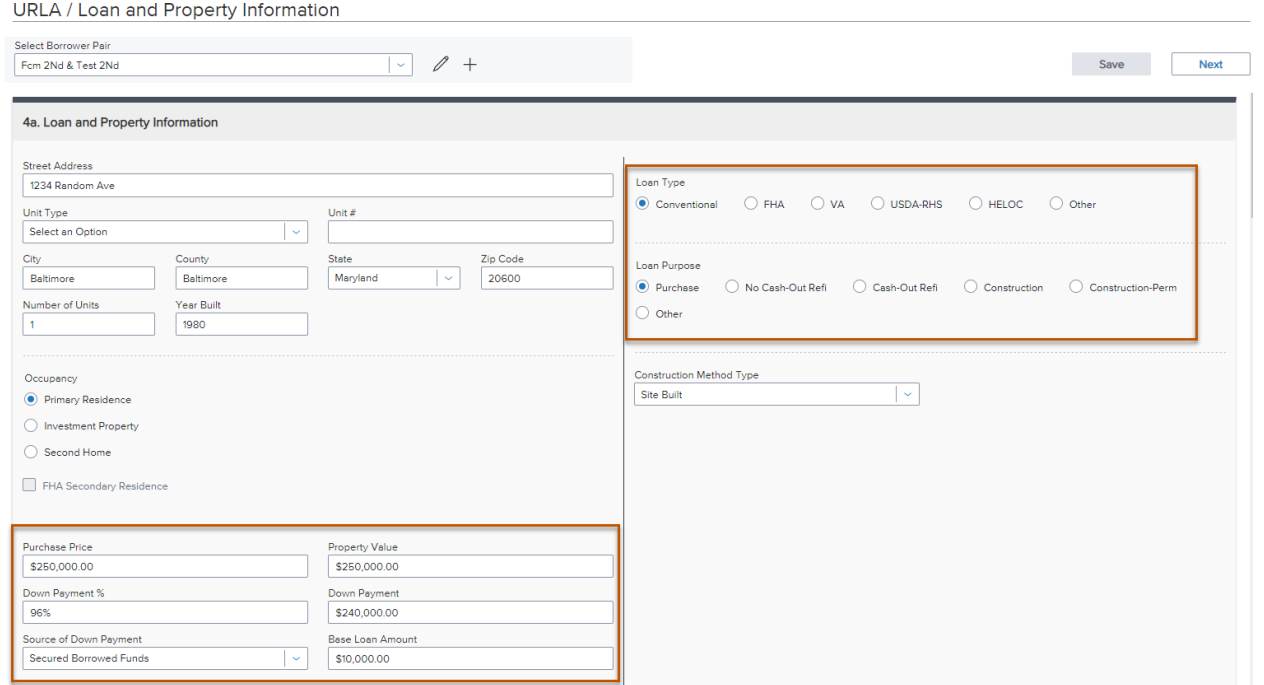

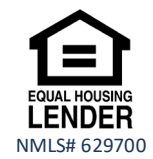

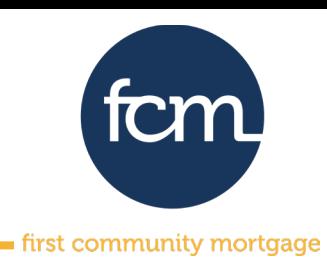

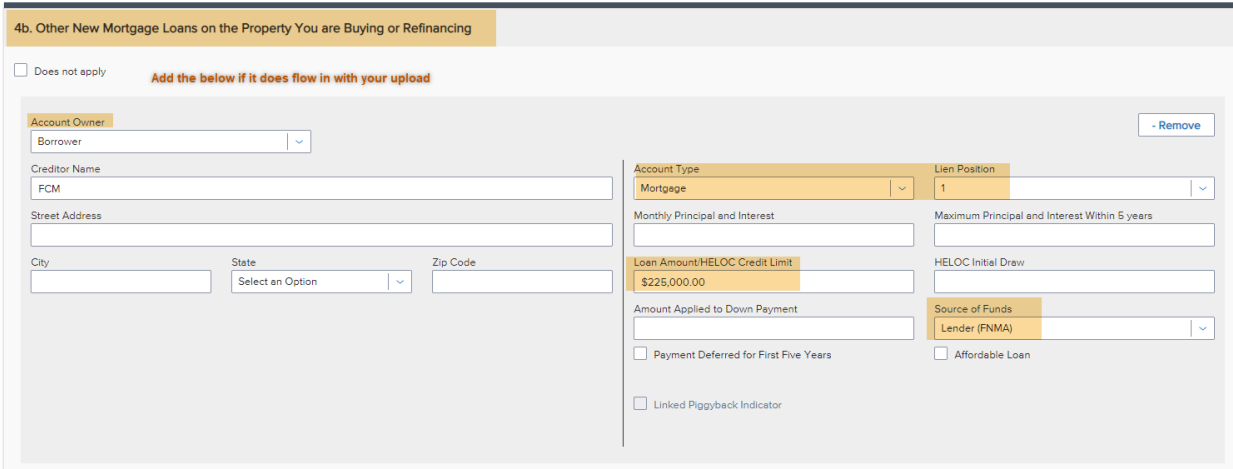

**Step 7:** If you made any updates, click Save. Next, let's search for product and pricing.

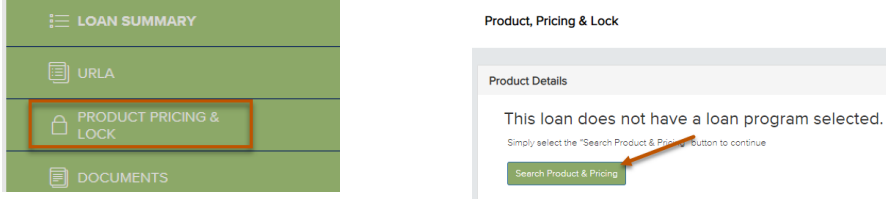

• Complete all required fields and then click on Search for Product & Pricing

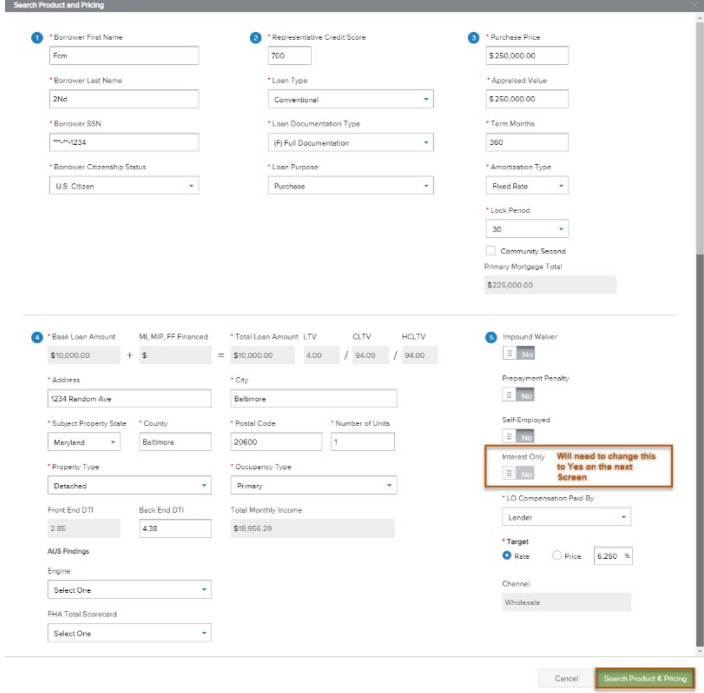

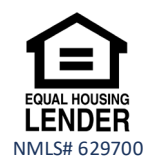

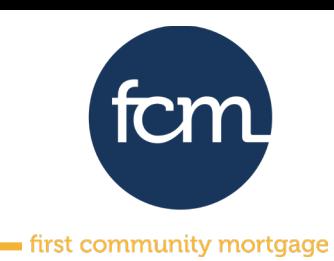

• On the next screen, select "No" for fees in and "Yes" for interest only and then click Submit

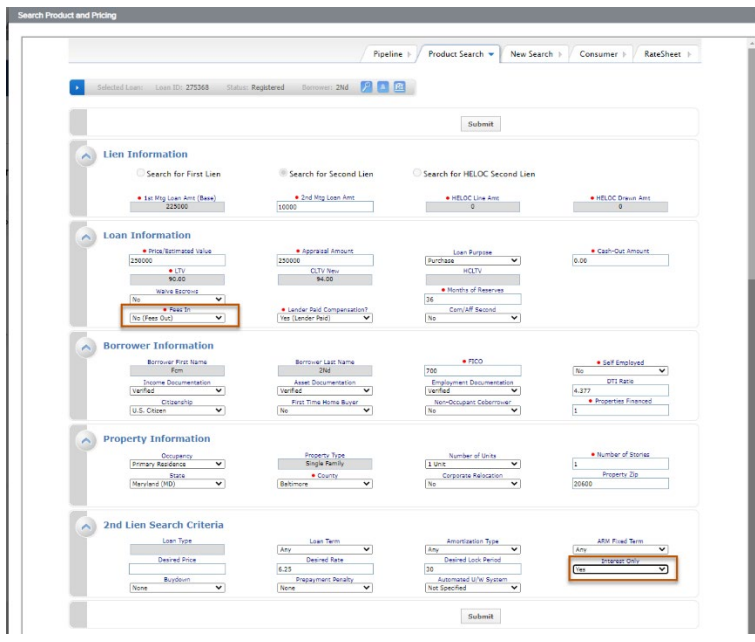

• Choose the only eligible fcmFirst 2<sup>nd</sup> product

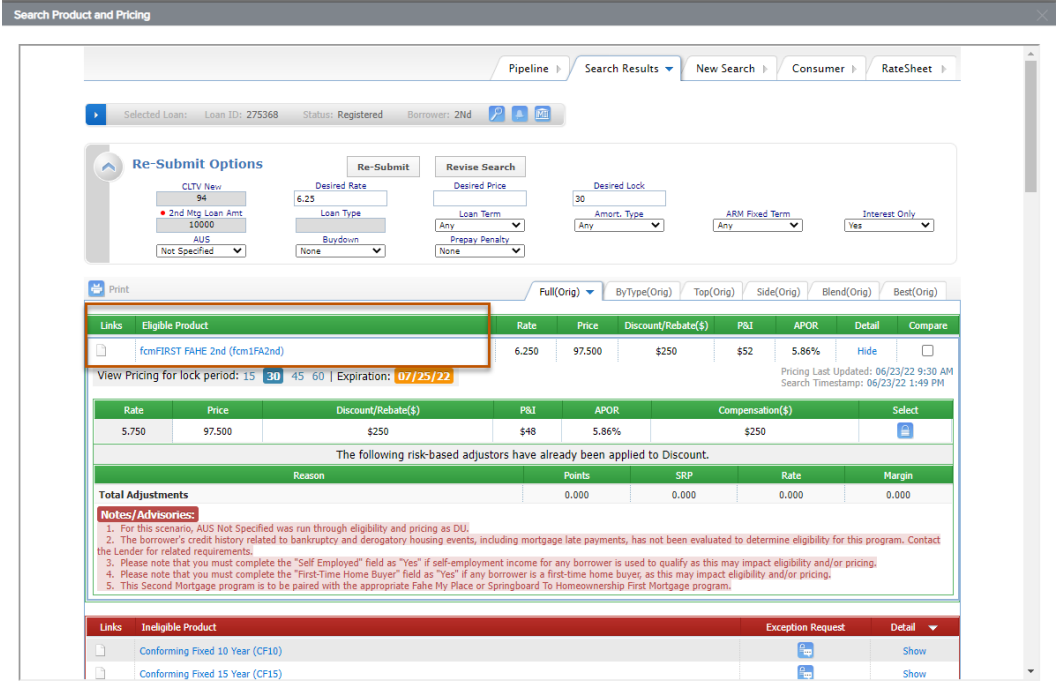

- Lock the 2<sup>nd</sup>
- Upload required documents and Register/Submit for disclosures, as applicable

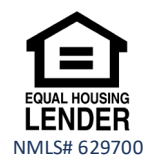